# Marketing Cloud | Update a broken link after a send [1]

April 22, 2025 by Melanie Jones [2]

eComm is pulling back the curtain to showcase our best magic trick. Replace a link in a Marketing Cloud email that you have already sent, and it will automatically update in recipients' inboxes.

**Link Limitations** Please note you cannot use a link that contains =, ?, or &. If you try, you will get an error that reads: *Do not enter* =, ?, or &. These are added for you. As a workaround, you can use a free tool to shorten the URL or use a URL redirect at your campus.

- Written Instructions with Screenshots
- Video
- Navigate to the sent Email by going to *Email Studio* >> *Tracking* >> *Sends* in the dropdown
- Select the Email Name

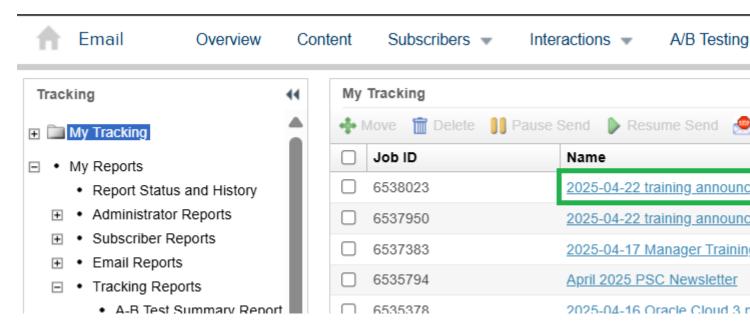

- Click the Job Links tab
- Select the URL ID aligned with the URL you wish to change

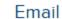

mail Overview

Content

Subscribers -

Interactions -

A/B Testing

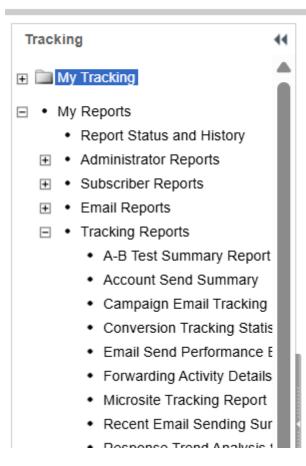

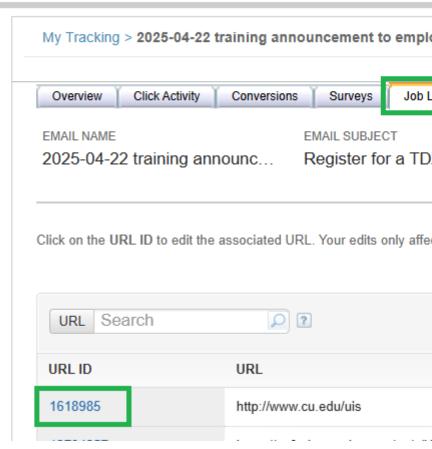

- Enter or paste the new URL in the URL box
- Select the blue Save button in the top right
  - o The moment it's saved, the email that was sent will be directed to this new URL.

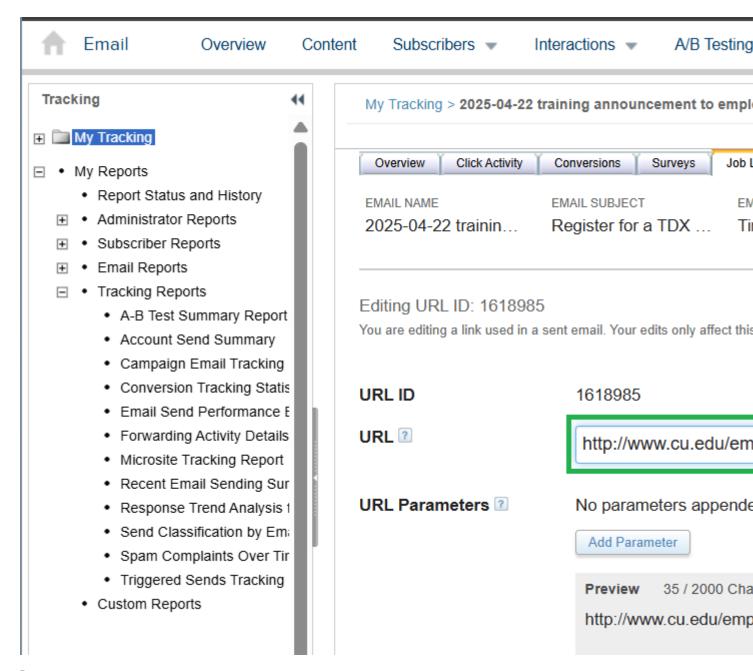

### **Related Articles**

- I screwed up. Now what? [3]
- Event Checklists [4]

## Display Title:

Marketing Cloud | Update a broken link after a send

#### Send email when Published:

No

Source URL:https://www.cu.edu/blog/ecomm-wiki/marketing-cloud-update-broken-link-after-send

#### Links

[1] https://www.cu.edu/blog/ecomm-wiki/marketing-cloud-update-broken-link-after-send

[2] https://www.cu.edu/blog/ecomm-wiki/author/39 [3] https://www.cu.edu/blog/ecomm-wiki/marketing-cloud-i-screwed-now-what [4] https://www.cu.edu/blog/ecomm-wiki/testing-checklists